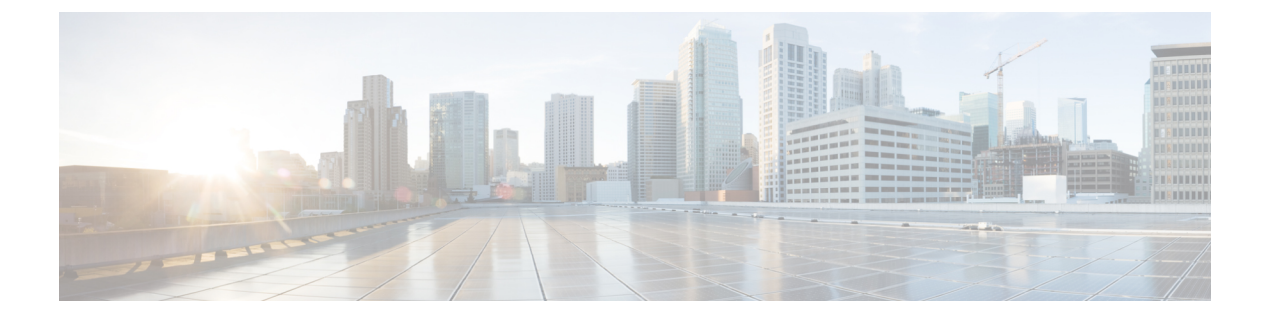

# **iSCSI**

- iSCSI SAN の概念 (1ページ)
- Cisco HX ドメインへの iSCSI の接続 (1ページ)

# **iSCSI SAN** の概念

iSCSISANはコンピュータシステム間またはホストサーバ間でイーサネット接続を使用する、 ハイパフォーマンスのストレージ サブシステムです。SAN のコンポーネントには、ストレー ジ トラフィックを転送するホスト サーバ、スイッチ、ルータ内の iSCSI ホスト バス アダプタ (HBA)またはネットワーク インターフェイス カード(NIC)、ケーブル、ストレージ プロ セッサ、およびストレージ ディスク システムがあります。

iSCSISAN は、クライアント/サーバ アーキテクチャを使用します。iSCSI イニシエータと呼ば れるクライアントは、ホスト上で稼働します。iSCSI プロトコルを使用してカプセル化した状 態で、iSCSI コマンドを発行し送信することで、それは iSCSI セッションを開始します。サー バーは、iSCSIターゲットと呼ばれます。iSCSIターゲットと呼ばれるサーバーは、ネットワー ク上の物理ストレージシステムを表します。また、たとえば仮想マシンで稼働するiSCSIター ゲット エミュレータなどの iSCSI ターゲットを仮想 iSCSI SAN で提供することもできます。 iSCSI ターゲットは必要な iSCSI データを送信して、イニシエータからのコマンドに応答しま す。

# **Cisco HX** ドメインへの **iSCSI** の接続

# **FC** ストレージ接続を **FI** に接続し、**FC** ストレージ ポートとして構成す る

UCS Manager で、次の手順を実行します。

ステップ **1** [ナビゲーション]ペインで、[機器]をクリックします。

- ステップ **2 [**機器(**Equipment**)**]** > **[**ファブリック インターコネクト(**Fabric Interconnects**)**]** > **[Fabric\_Interconnect\_Name]** の順に展開します。
- ステップ **3** 設定するポートのノードを展開します。
- ステップ4 [Ethernet Ports] ノードで、ポートを選択します。
- ステップ **5** ドロップダウン リストから、**[**アプライアンス ポートとして構成する(**Configure as Appliance Port**)**]** をク リックします。
	- a) 確認のダイアログボックスが表示されたら、[はい(Yes)] をクリックします。
- ステップ **6** [Configure as Appliance Port] ダイアログ ボックスで、必須フィールドに入力します。
- ステップ **7 [VLAN]** セクションで、次の手順を実行します。
	- a) **[**ポートモード**]**フィールドで、**[VLAN**の作成(**CreateVLAN**)**]**リンクをクリックして、新しいVLAN を作成できます。

**[Access]**: Cisco UCS Manager GUI に [VLAN の選択(Select VLAN)] ドロップダウン リストが表示さ れ、このポートまたはポート チャネルに関連付ける VLAN を選択できます。

アプリケーションポートでアップリンクポートをトラバースする必要がある場合、LANク ラウドでこのポートによって使用される各 VLAN も定義する必要があります。たとえば、 ストレージが他のサーバでも使用される場合や、プライマリ ファブリック インターコネク トのストレージ コントローラに障害が発生したときにトラフィックがセカンダリ ファブ リック インターコネクトに確実にフェールオーバーされるようにする必要がある場合は、 トラフィックでアップリンク ポートをトラバースする必要があります。 (注)

b) **[VLAN** の選択(**Select VLAN**)**]** ドロップダウン リストから VLAN を選択します。

ステップ **8** [OK] をクリックします。

# **HX FI** ドメインに **iSCSI** ストレージを追加するための **VLAN** の作成

- ステップ **1** Web ブラウザを開き、Cisco UCS Manager の IP アドレスを入力します。ログイン クレデンシャルを入力し ます。
- ステップ **2 [LAN]** タブ > **[LAN]** > **[LAN Cloud]** > **[VLANS]** に移動します。
- ステップ **3** 以下の表に示すように、右クリックして [**VLAN** の作成] を選択します。

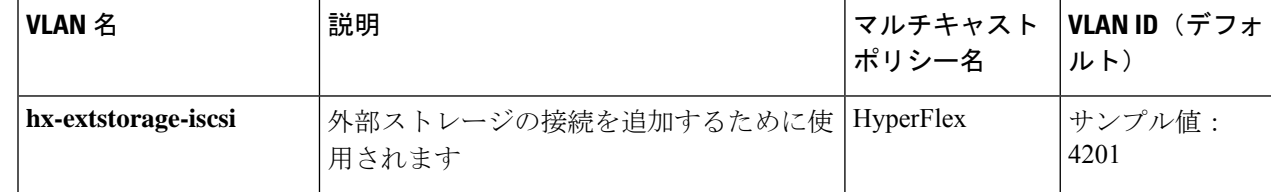

• 設定オプションは [Common/Global] です。これは、両方のファブリックに適用され、いず れの状況でも同じ設定パラメータが使用されます。 (注)

• 共有タイプは、[None] に設定されます。

ステップ **4** [OK] をクリックします。

# 欠落した **HX** インストーラをもつ新しいクラスタでの外部ストレージ の構成

HX クラスタがまだ作成されていない場合は、次の手順を実行して、iSCSI トラフィック用の vNIC と VLAN を追加します。

#### 手順の概要

- **1.** UCSM 構成ページの HX データ プラットフォーム インストーラで、**[HX** を有効にする**]** オ プションをオンにします。
- **2. [iSCSI**ストレージ**]**ボックスで、**[iSCSI**ストレージを有効にする**]**チェックボックスをオン にします。

### 手順の詳細

ステップ **1** UCSM 構成ページの HX データ プラットフォーム インストーラで、**[HX** を有効にする**]** オプションをオン にします。

**[iSCSI** ストレージ**]** ボックスが表示されます。

ステップ **2 [iSCSI** ストレージ**]** ボックスで、**[iSCSI** ストレージを有効にする**]** チェックボックスをオンにします。

# 既存のクラスタでの外部ストレージの構成

HX クラスタがすでに作成されている場合は、次のタスクを使用して、vNics と VSAN を手動 で追加できます。

## 外部ストレージの **MAC** アドレス プールの作成

すでに存在する MAC アドレスの重複を避けるために、デフォルトの MAC アドレスのブロッ クを変更します。各ブロックには、デフォルトで **100** 個の **MAC** アドレスが含まれており、 UCS システムごとに最大 100 の HX サーバを展開できます。トラブルシューティングを容易に するために、vNIC ごとに 1 つの MAC プールを使用することを推奨します。

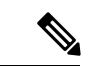

8 桁目は A または B に設定します。「*A*」は、ファブリック インターコネクト (FI) A にピン接 続された vNIC で設定されます。「*B*」は、ファブリック インターコネクト B にピン接続され た vNIC で設定されます。 (注)

- ステップ **1** Web ブラウザを開き、Cisco UCS Manager の IP アドレスを入力します。ログイン クレデンシャルを入力し ます。
- ステップ **2** Cisco UCS Managerで、**[LAN tab]** > **[Pools]** > **[root]** > **[Sub-org]** > **[hx-cluster]** > **[MAC Pools]** に移動します。
- ステップ **3** [MAC Pools] を右クリックし、[Create MAC Pool] を選択します。
- ステップ **4** [**MAC** プールの作成] ウィザードの [名前と説明の定義] ページで、以下の表に示すように必須フィールド に入力します。

| MAC プール名        | 説明                                            | 割り当て順序     | MAC アドレス ブロック         |
|-----------------|-----------------------------------------------|------------|-----------------------|
| hx-extstorage-a | HyperFlex システムに外部スト<br>レージを追加するための MAC<br>ブール | Sequential | $00:25:B5:XX:1:01-63$ |

MACアドレスの最後のブロックを確認し、次の順序のブロックを使用して、両方のファブリッ クに新しい MAC プールを作成してください。 (注)

- ステップ **5** [Next] をクリックします。
- ステップ **6** [Create MAC Pool] ウィザードの [Add MAC Addresses] ページで、[Add] をクリックします。
- ステップ7 [Create a Block of MAC Addresses] ダイアログボックスで、次のフィールドに値を入力します。

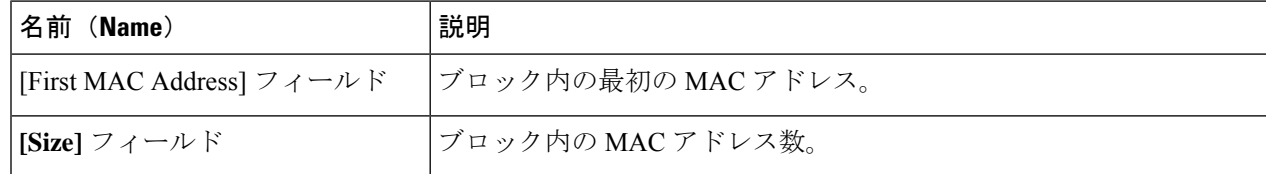

ステップ **8** [**OK**] をクリックします。

ステップ9 [完了 (Finish) 1をクリックします。

#### 次のタスク

手順を繰り返して、ファブリック インターコネクト b に MAC プール **hx-extstorage-b** を作成し ます。

### **iSCSI** ストレージの **vNIC** テンプレートの作成

このテンプレートは、サーバ上のvNICとLANの接続方法を定義するポリシーです。これは、 vNIC LAN 接続テンプレートとも呼ばれます。このポリシーを有効にするには、このポリシー をサービス プロファイルに含める必要があります。

### 始める前に

このポリシーは、次のリソースの1つ以上がシステムにすでに存在していることを前提にして います。

**4**

- ネームド VLAN
- MAC プール
- Jumbo MTU
- QoS ポリシー
- ステップ **1** Cisco UCS Manager で、[LAN] タブ > [Policies] > [root] > [Sub-Organization] > [Hyperflex] > [vNIC Templates] に移動します。
- ステップ **2** [vNIC Templates] ノードを右クリックし、[Create vNIC Template] を選択します。
- ステップ **3** [Create vNIC Template] ダイアログボックスで、次のフィールドに入力します。

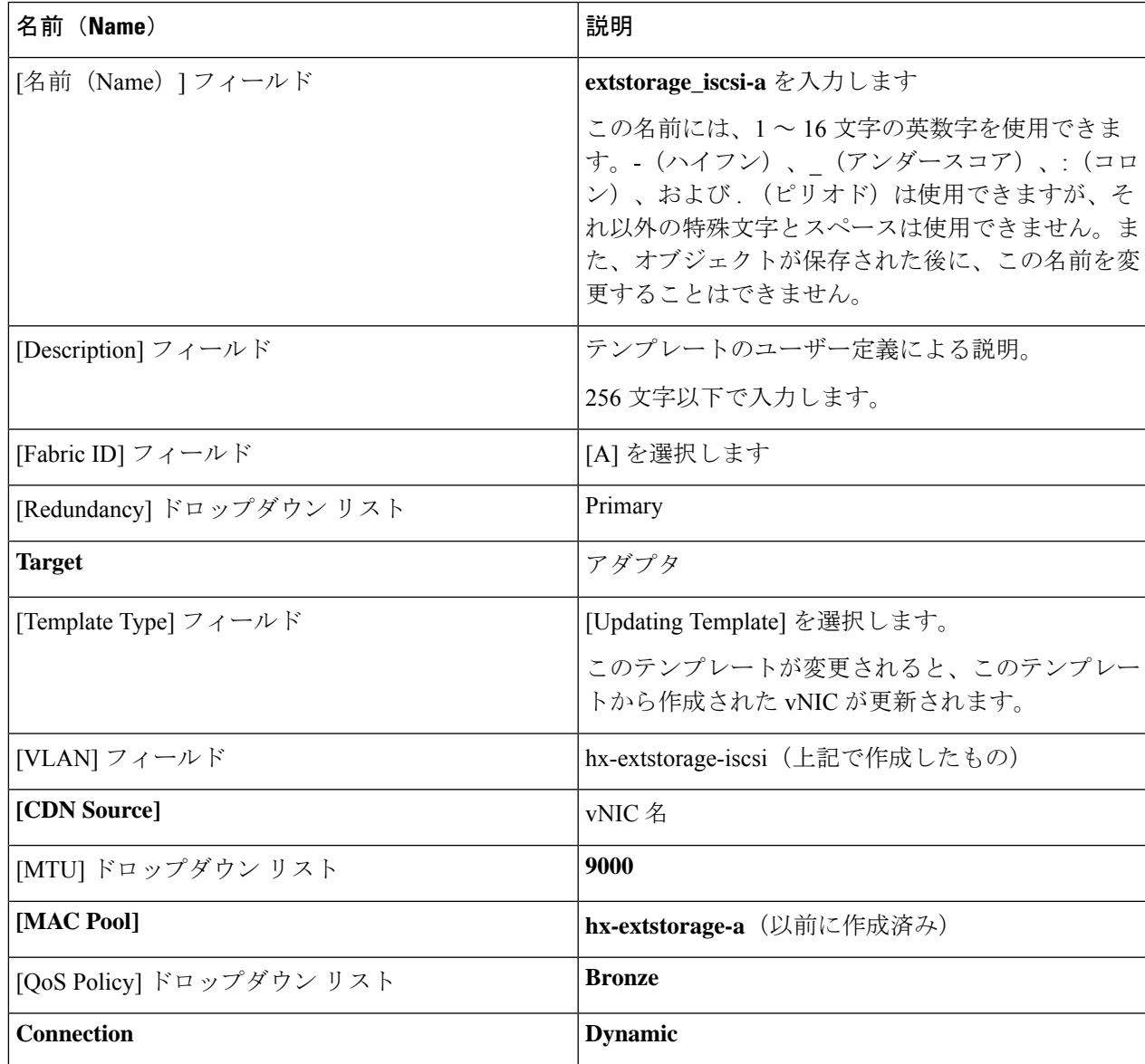

ステップ **4** [OK] をクリックします。

### 次のタスク

FIBの vNIC テンプレートを作成します。

### **LAN** 接続ポリシー

接続ポリシーは、ネットワーク内のサーバと LAN の間の接続およびネットワーク通信リソー スを決定します。このポリシーは、プールを使用して MAC アドレスをサーバーに割り当て、 サーバーがネットワークとの通信に使用する vNIC を識別します。

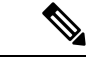

これらの接続ポリシーは、サービス プロファイルおよびサービス プロファイル テンプレート に含まれるため、静的IDを接続ポリシーで使用することはお勧めしません。接続ポリシーは、 複数のサーバを設定するためにも使用できます。 (注)

### **LAN** 接続ポリシーの作成

- ステップ **1** [Navigation] ペインの [LAN] タブをクリックします。
- ステップ **2** [LAN] タブで、[LAN] > [Sub-Org] > [hx-cluster] > [LAN Connectivity Policies] > [HyperFlex] を展開します。
- ステップ **3** [**vNIC** の追加(**Add vNICs**)] をクリックします。
- ステップ **4** [**vNIC** を作成 **(Create vNIC)**] ダイアログボックスで、名前を入力します。**vNIC** テンプレートと冗長ペアの 使用をチェックしてください。

例*: iscsi-A*

ステップ5 ピア名を入力します。

例*: iscsi-B*

- ステップ **6 [vNIC Template (vNIC** テンプレート**)]**の名前として、ドロップダウン リストから *[iscsi-A]* を選択します。 [OK] をクリックします。
- ステップ **7** ステップ 3 から 6 を繰り返して、vNIC *iscsi-B* を作成し、*vNIC-b* テンプレートを割り当てます。
- ステップ **8** [Save Changes] をクリックします。表示される [変更の保存 (Save Changes)] ボックスで、[はい **(Yes)**]をク リックして変更を受け入れます。 HX ノード サービス プロファイル テンプレートに LAN 接続ポリシーを統合します。

### **HX** ノード サービス プロファイル テンプレートへの **LAN** 接続ポリシーの統合

ステップ **1 [**サーバー(**Servers**)**]** タブに移動します。**[root] > [Sub-Org] > [hx-cluster] > [Service Template hx-nodes]** の 順に展開します。

**6**

**iSCSI**

- ステップ **2** 作業ペインの [Network] タブで、[LAN Connectivity Policy] セクションにあるドロップダウン リストから [HyperFlex] を選択します。
- ステップ **3** [Modify vNIC/HBA Placement] をクリックします。iscsi vNIC が適切な順序かどうかを確認します。それら がその順序で最後になっていることを確認します。必要に応じて配置し直します。
	- (注) FCとiSCSIの両方のストレージを追加する場合は、vHBAの順序がvNICの順序に先行します。
- ステップ4 [保存 (Save) ] をクリックします。

これにより、この SPT に関連付けられているサービス プロファイルがユーザの確認をとって から HX ノードをリブートします。

# **Hyper-V** 用のネットワーク**V** アダプタの追加

- ステップ **1** Windows **Device Manager** を開きます。
- ステップ **2 [Network Adapters (**ネットワーク アダプタ**)]** を右クリックします。
- ステップ **3** すべてのハードウェアの変更についてシステムをスキャンします。

I

∎

**8**

翻訳について

このドキュメントは、米国シスコ発行ドキュメントの参考和訳です。リンク情報につきましては 、日本語版掲載時点で、英語版にアップデートがあり、リンク先のページが移動/変更されている 場合がありますことをご了承ください。あくまでも参考和訳となりますので、正式な内容につい ては米国サイトのドキュメントを参照ください。